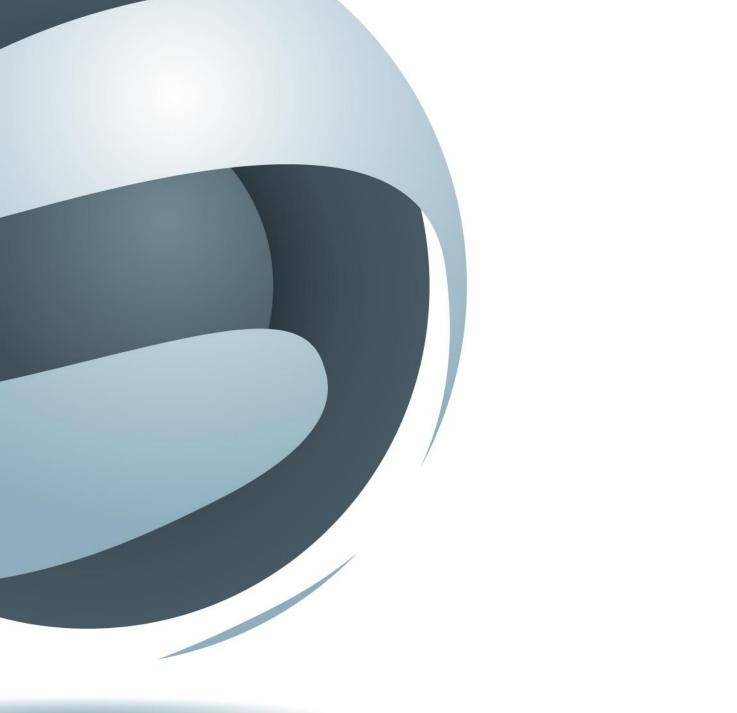

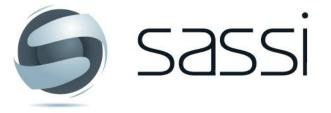

Business transparency in real time

SASSI User manual for Facilities Managers Version 01-01-2017

# TABLE OF CONTENTS

| 1 | HON   | ЛЕ     |                                                             | 3  |
|---|-------|--------|-------------------------------------------------------------|----|
|   | 1.1   | Cont   | tact SASSI                                                  | 3  |
|   | 1.2   | Logi   | n to SASSI                                                  | 3  |
| 2 | Task  | ks per | formed on a daily basis                                     | 4  |
|   | 2.1   | Revi   | ew SWMS/Permits                                             |    |
|   | 2.1.  | 1      | To access selected SWMS:                                    |    |
|   | 2.1.2 | _      | To approve a SWMS or Permit:                                |    |
|   | 2.2   |        | accept Contractors' SWMS                                    |    |
|   | 2.3   |        | a list of workers on site                                   |    |
|   | 2.4   | Revi   | ew incidents/ hazards reported by contractors on sign-out   | 6  |
| 3 | Task  |        | formed occasionally                                         |    |
|   | 3.1   | Uplo   | oad contractor's Compliance documents (excl. SWMS)          | 7  |
|   | 3.2   | Revi   | ew contractors' compliance documents                        | 9  |
|   | 3.3   | •      | bad contractor's SWMS and permits in advance.               |    |
|   | 3.4   |        | nge the on screen message at your SASSI kiosk               |    |
|   | 3.5   |        | or change the house rules at your site.                     |    |
|   | 3.6   |        | age Inductions                                              |    |
|   | 3.7   |        | or change worker's details                                  |    |
|   | 3.7.1 |        | Search workers                                              |    |
|   | 3.7.2 | -      | Workers details                                             |    |
|   | 3.7.3 | •      | Add new worker                                              |    |
|   | 3.8   |        | v contractors' submitted Safe Work Method Statements (SWMS) |    |
|   | 3.8.3 |        | Search submitted SWMS                                       |    |
|   | 3.8.2 | _      | Print generic SWMS                                          |    |
|   | 3.9   |        | nge your own details                                        |    |
|   | 3.9.1 |        | Contact details                                             |    |
|   | 3.9.2 |        | Change password                                             |    |
|   | 3.10  |        | the SASSI printer                                           |    |
| 4 |       |        | NFORMATION about activities on your site                    |    |
|   | 4.1   |        | ndance                                                      |    |
|   | 4.1.  | -      | Attendance Summaries                                        |    |
| _ | 4.1.  | _      | Attendance by Company                                       |    |
| 5 | Get   | supp   | ort with the SASSI system                                   | 23 |

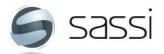

# **1** HOME

#### 1.1 Contact SASSI

SASSI WEB PTY LTD

ABN: 31 045 920 754

- A Suite 11/37 Nicholson Street Balmain East NSW 2041
- T + 61 2 8662 9400
- F + 61 2 8662 9462
- E support@sassiweb.com.au

LOGIN

#### 1.2 Login to SASSI

To access the SASSI systems go to the following URL:

#### http://sassi.audit.net.au/

The screen below will be displayed. Log in by entering your username and password.

Select the

Login button or press enter to proceed with login.

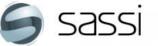

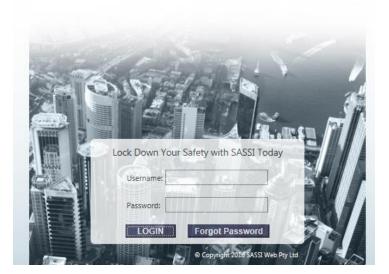

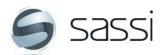

# 2 Tasks performed on a daily basis

#### 2.1 Review SWMS/Permits

Use this option to review and accept SWMS selected by a contractor when they arrived on the site and to approve permits for high risk work.

#### 2.1.1 To access selected SWMS:

Select: Workers> Review SWMS/Permits

A list of SWMS and Permits that have been selected for use will be displayed.

To review a selected SWMS or Permit application, select the hyperlink under the Status column.

| Accept                                                                                                    |
|----------------------------------------------------------------------------------------------------|
| If you are not satisfied with the submitted SWMS please select a reason from the following dropdown and click on Reject |
| Reject                                                                                                    |
|                                                                                                    |
| < Back                                                                                                    |

#### 2.1.2 To approve a SWMS or Permit:

Once a SWMS or Permit has been selected you can then review, accept or reject it.

If you reject a SWMS or Permit application, you are required to give a reason why you are rejecting it. This can be done by choosing a predefined reason from the drop down list or alternatively selecting Other and then entering your own reason.

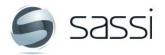

#### 2.2 Pre-accept Contractors' SWMS

You can review and accept contractors' SWMS if they submit them prior to them coming to site. If you do that, and they accept one of these pre-accepted SWMS you will not be asked to approve it when they sign in. However, if they select a high risk, such as "Confined spaces" you will still be asked to approve their permit.

To access Pre-accept contractor SWMS:

Select: COMPANY>Manage SWMS>Pre-accept contractor SWMS

The following is displayed.

| Pre-accept contractor SWMS |                                                       |  |  |  |  |  |
|----------------------------|-------------------------------------------------------|--|--|--|--|--|
| Property:                  |                                                       |  |  |  |  |  |
| Contractor:                | ~                                                     |  |  |  |  |  |
| SWMS Review Status:        | ● Not Rejected ○ Accepted ○ Rejected ○ To Be Reviewed |  |  |  |  |  |

You can then select one of your properties and a contractor who provides services there.

You can narrow the search down by selecting a Status.

A list of SWMS to be reviewed will be displayed.

| Pr   | Pre-accept contractor SWMS                        |                 |              |                                                       |                                       |  |  |  |  |  |  |  |  |
|------|---------------------------------------------------|-----------------|--------------|-------------------------------------------------------|---------------------------------------|--|--|--|--|--|--|--|--|
| Prop | Property: 37 Nicholson St BALMAIN EAST NSW 2041 🔹 |                 |              |                                                       |                                       |  |  |  |  |  |  |  |  |
| Cont | tractor: SASSI Test F                             | lumbing Company | [2/4]        | Y                                                     |                                       |  |  |  |  |  |  |  |  |
| SWN  | MS Review Status: <ul> <li>Not Rej</li> </ul>     | ected OAccept   | ed ORejecte  | ed OTo Be Reviewed                                    |                                       |  |  |  |  |  |  |  |  |
|      | Work Process                                      | Uploaded By     | Created Date | Accepted?                                             | Property                              |  |  |  |  |  |  |  |  |
| *    | BD test SWMS for SASSI Web                        | SASSI Plumber   | 27/10/2016   | Accept Reject Escalate                                | 37 Nicholson St BALMAIN EAST NSW 2041 |  |  |  |  |  |  |  |  |
| *    | Changing tap washer TEST ONLY                     | SASSI Plumber   | 20/10/2014   | 20/07/2016 by Preeti Nawlakhe until 20/07/2017 Revoke | 37 Nicholson St BALMAIN EAST NSW 2041 |  |  |  |  |  |  |  |  |
| *    | Test PDF for Hercules Street                      | SASSI Plumber   | 07/12/2010   | Accept Reject Escalate                                | 37 Nicholson St BALMAIN EAST NSW 2041 |  |  |  |  |  |  |  |  |
| *    | Test Plumbing SWMS for SASSI Web                  | SASSI Plumber   | 16/01/2014   | 20/07/2016 by Preeti Nawlakhe until 20/07/2017 Revoke | 37 Nicholson St BALMAIN EAST NSW 2041 |  |  |  |  |  |  |  |  |

You can then either, Accept, Reject or Escalate the SWMS. If you select Escalate a nominated person with your company will be advised that this SWMS needs to be reviewed.

If a SWMS has already been Accepted, but you want to revoke your acceptance of the SWMS, click on Review. The SWMS can then be Accepted, Rejected or Escalated.

Some companies have the "Review" option. If your company has this option, when you select "Review" a checklist of review items will be displayed.

If you select that one or more of the checklist criteria are not satisfied then those criteria will be added to the rejected reason text box.

# **6**

#### See a list of workers on site

You can review workers currently on site, displaying company details; building location; worker details; visit/time details and Safe Work Method Statements.

- Go to REPORTS>Workers on site
- Select the Property or properties

| Workers on site                                                                                                   |                                  |  |                   |  |                         |                          |          |            |          |                  |
|----------------------------------------------------------------------------------------------------|----------------------------------|--|-------------------|--|-------------------------|--------------------------|----------|------------|----------|------------------|
| Property: All items checked                                                                                       |                                  |  |                   |  |                         |                          |          |            |          |                  |
| Property Company Location In Building Worker's Name Mobile Visit Description Signed In Type SWMS Accepted Sticker |                                  |  |                   |  |                         |                          |          |            | Sticker  |                  |
| 1 Farrer Place (Governor Phillip & Macquarie Towers)<br>SYDNEY NSW 2000                                           | Security Pty Ltd                 |  | Mare <b>t</b>     |  | FastTrack               | 3/11/2016 5:40:46<br>PM  | Username | No<br>SWMS | N/A      |                  |
| I Farrer Place (Governor Phillip & Macquarie Towers)<br>SYDNEY NSW 2000                                           | Security Pty Ltd                 |  | Peter <b>East</b> |  | FastTrack               | 3/11/2016 5:53:26<br>PM  | Username | No<br>SWMS | N/A      |                  |
| I Farrer Place (Governor Phillip & Macquarie Towers)<br>SYDNEY NSW 2000                                           | Security Pty Ltd                 |  | Darren 🛲          |  | FastTrack               | 3/11/2016 6:06:09<br>PM  | Username | No<br>SWMS | N/A      |                  |
| 1 Farrer Place (Governor Phillip & Macquarie Towers)<br>SYDNEY NSW 2000                                           | Construction & Fitout<br>Pty Ltd |  | Miguel            |  | fitout                  | 3/11/2016 6:30:48<br>PM  | Username | 2          | Accepted | 🖨 Enable reprint |
| 1 Bligh Street SYDNEY NSW 2000                                                                                    | Electrical Pty Ltd               |  | Wes               |  | Test 1 by BD<br>21/11 4 | 21/11/2016 3:56:00<br>PM | Username | 2          | Accepted | 🖨 Enable reprint |

# 2.4 Review incidents/ hazards reported by contractors on sign-out

You can generate a report of any Hazards or Risks and Near Misses or Injuries that have been reported by workers at your site go to REPORTS>Reported incidents / hazards

| Reported incidents / hazards |                                                        |  |  |  |  |  |  |  |  |
|------------------------------|--------------------------------------------------------|--|--|--|--|--|--|--|--|
| State : V                    |                                                        |  |  |  |  |  |  |  |  |
| Property Type :              | ● All ○ Commercial ○ Industrial ○ Residential ○ Retail |  |  |  |  |  |  |  |  |
| Property:                    | 37 Nicholson St BALMAIN EAST NSW 2041 Y                |  |  |  |  |  |  |  |  |
| Tenant:                      | - ALL - 🗸                                              |  |  |  |  |  |  |  |  |
| Property Site Location:      | ALL Y                                                  |  |  |  |  |  |  |  |  |
| From Date:                   | 06/12/2016                                             |  |  |  |  |  |  |  |  |
| To Date:                     | 06/12/2016                                             |  |  |  |  |  |  |  |  |
| Issue Type:                  | Near Miss Or Injury × ×                                |  |  |  |  |  |  |  |  |
|                              | 📀 View Report                                          |  |  |  |  |  |  |  |  |

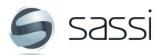

# 3 Tasks performed occasionally

# 3.1 Upload contractor's Compliance documents (excl. SWMS).

Go to COMPANY>View/Upload Compliance Documents (excl. SWMS)

Within this option you can upload compliance documents on behalf of a contractor.

| View/Upload Compliance Documents                                                               |     |  |          |            |  |                                           |                |      |        |  |
|------------------------------------------------------------------------------------------------|-----|--|----------|------------|--|-------------------------------------------|----------------|------|--------|--|
| Contractor: SASSI Test Electrical Company v                                                    |     |  |          |            |  |                                           |                |      |        |  |
| Compliance Type: ALL 🗸                                                                         |     |  |          |            |  |                                           |                |      |        |  |
| Add                                                                                            |     |  |          |            |  |                                           |                |      |        |  |
| Type Applicable level State/Property/Tenancy Reference No. Expiry Date Notes Confirmed? Status |     |  |          |            |  |                                           |                |      |        |  |
| Public & Product liability insurar                                                             | nce |  | 123 Test | 01/01/2020 |  | SASSI Support (AV) on Sep 16 2016 12:22PM | To Be Reviewed | Edit | Delete |  |

To upload a new document:

Click Add. The following screen will be displayed.

| Add Compliance Document       |                                                                     |  |  |  |  |  |  |  |
|-------------------------------|---------------------------------------------------------------------|--|--|--|--|--|--|--|
| Select the type of compliance | document you will be uploading below and then click the Next button |  |  |  |  |  |  |  |
| Compliance Type:              | Workers compensation Select the Compliance document type.           |  |  |  |  |  |  |  |
| Applicable To:                | State Select what entity it applies to.                             |  |  |  |  |  |  |  |
| Select the                    | NSW                                                                 |  |  |  |  |  |  |  |
| value                         | Next Cancel                                                         |  |  |  |  |  |  |  |
|                               | Click Next                                                          |  |  |  |  |  |  |  |
|                               |                                                                     |  |  |  |  |  |  |  |

After pressing Next the following is displayed.

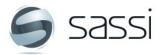

| Manage Complia   | nce Document                                                                                                    |
|------------------|----------------------------------------------------------------------------------------------------|
| Compliance Type: | Workers compensation                                                                                                  |
| Applicable To:   | State<br>NSW Enter a reference number.<br>E.g. the policy number.                                                     |
| Reference No:    | Pol no 12345                                                                                                    |
| Expiry Date:     | 30/06/2017 Anything that will help you identify or find this record.                                                  |
| Notes:           | QBE NSW E.g. the insurance company and applicable                                                                     |
| Sum insured:     | state                                                                                                    |
| Upload Document: | Please upload your Workers compensation below:     Browse and upload your document.       Browse for file:     Browse |
|                  | You will not be able to upload any files larger than 5MB.                                                             |
| Check this.      | I confirm the information is true and correct                                                                         |
|                  | Submit O Cancel                                                                                                    |

Once all the information is entered and the "I confirm..." statement is checked click "Submit.

| 1 | Link Compliance Requirements                                                                                                    |        |
|---|----------------------------------------------------------------------------------------------------|--------|
|   | Please select the Client Requirements you wish to link this Compliance to:                                                                                                    | Select |
|   | Property Group ; Workers Compensation (NSW) – must be valid for all companies with 'workers' engaged within their business. This includes apprentices and in some cases trainees. Where a Sole Trader is registering their services, there is no legal requirement for them to have workers compensation insurance. To manage these cases, as a business requires a 'personal accident and illness' or an 'income protection' insurance policy for the sole traders or partnerships to be loaded into SASSI. (Workers compensation); AUSTRALIA (NSW); | ☑      |
|   | Submit Close without Linking                                                                                                    | T      |

The system then displays your company's requirements that this document satisfies.

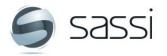

#### **3.2 Review contractors' compliance documents.**

Go to COMPANY> Check/Link Compliance Documents

Your company may require that you review all the compliance documents that are relevant to your property. You do this is the Check/Link Compliance Documents menu option.

You will get an email telling you of a compliance document that needs to be reviewed. Most of these will be for workers' licences and certificates. Please see the sample screen below.

| Check/Link Compliance Documents To review a worker's licence click<br>on the Worker tab                                                                       |               |        |   |                            | _ |
|----------------------------------------------------------------------------------------------------|---------------|--------|---|----------------------------|---|
| Company Worker                                                                                                    |               |        |   |                            |   |
| Contractor: SASSI Test Plumbing Company  Select the worker's company                                                                                          |               |        |   |                            |   |
| Worker: Harry Smith  V Select the worker.                                                                                                    |               |        |   |                            |   |
| Your Compliance:                                                                                                    |               |        |   |                            |   |
| OPlumbing Licence; H. Smith's Plumbing licence.; Ref: 54321; Exp: 30/06/2017 This is a list of the licences that have been uploaded for this worker.          |               |        |   |                            |   |
| Requirements not fulfilled:                                                                                                    |               |        |   |                            |   |
| Client Requirement                                                                                                    | Select        |        |   |                            |   |
| DEXUS Property Group ; BMU Induction 1 Bligh Street (BMU Certificate of Competency Training); AUSTRALIA; Various Risk tasks 🛈                                 |               |        |   |                            |   |
| DEXUS Property Group ; BMU Induction 1 Eagle Street (BMU Certificate of Competency Training); AUSTRALIA; Various Risk tasks 🛈                                 |               |        |   |                            |   |
| DEXUS Property Group ; BMU Induction 12 Creek Street (BMU Certificate of Competency Training); AUSTRALIA; Various Risk tasks 🛈                                |               |        |   |                            |   |
| DEXUS Property Group ; BMU Induction 145 Ann Street (BMU Certificate of Competency Training); AUSTRALIA; Various Risk tasks 🛈                                 |               |        |   |                            |   |
| DEXUS Property Group ; Confined Space Entry Training Certificate (Confined Space Entry Training Certificate); AUSTRALIA; Various Risk tasks 🛈                 |               |        |   |                            |   |
| DEXUS Property Group ; Electrical licence (2 of 2) (Electrical Low Voltage Licence); AUSTRALIA; Various Risk tasks 🛈                                          |               |        |   |                            |   |
| DEXUS Property Group ; Industrial Rope Access Certification (Industrial Rope Access Certification); AUSTRALIA; Various Risk tasks 🛈                           |               |        |   |                            |   |
| DEXUS Property Group ; White Card (general construction induction card) (General Construction Induction Training (White Card)); AUSTRALIA; Various Services 🛈 |               |        |   |                            |   |
| DEXUS Property Group ; Work At Heights Licence (Work Safely at Heights); AUSTRALIA; Various Risk tasks 🕄                                                      |               |        |   |                            |   |
| Submit                                                                                                    |               |        |   |                            | _ |
| Client Requirement Worker Compliance Document/s                                                                                                    | Unlink        | Review | ſ | This licence<br>be reviewe |   |
| DEXUS Property Group ; Plumbing licence (Plumbing Licence); AUSTRALIA; Various Services 🚺 Harry Smith; Ref: 54321; Expiry: 30/06/2017; Verified 💈             | <u>Unlink</u> | Review | - | here to re                 |   |

When you click **Review** the following screen will be displayed.

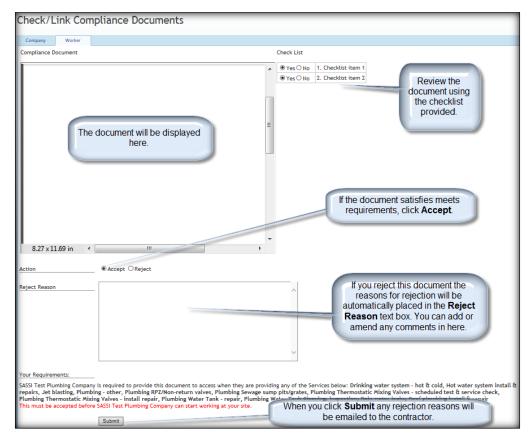

The worker will now be able to do plumbing work at your site.

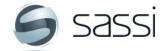

#### 3.3 Upload contractor's SWMS and permits in advance.

WORKERS > Manage SWMS>Create/edit SWMS

Within this option you can upload SWMS and Permits on behalf of a contractor and approve them in advance if the work. There is a window of hours in which the contractor can select these SWMS and they will be automatically accepted without need for you to approval them.

| Create/edit SWMS                                                                                                    |                                                                                                    |                       |                       |   |   |   |  |  |  |
|----------------------------------------------------------------------------------------------------|----------------------------------------------------------------------------------------------------|-----------------------|-----------------------|---|---|---|--|--|--|
| Contractor: SASSI Test Plumbing Company Y                                                                                   |                                                                                                    |                       |                       |   |   |   |  |  |  |
| Hadd New SWMS                                                                                                    | 🗣 Add New SWMS                                                                                                    |                       |                       |   |   |   |  |  |  |
| Search                                                                                                    |                                                                                                    |                       |                       |   |   | - |  |  |  |
| Property: 1 Mar                                                                                                    | garet St                                                                                                    | treet SYDNEY NSW 2000 |                       | ~ |   |   |  |  |  |
| SWMS Status: OTo                                                                                                    | ○ To Be Reviewed ○ Accepted ○ Incomplete ○ Partially Accepted ● All                                                         |                       |                       |   |   |   |  |  |  |
| SWMS Format:                                                                                                    | DF O 1                                                                                                    | 「ext ◉All             |                       |   |   |   |  |  |  |
| SWMS Title:                                                                                                    |                                                                                                    |                       |                       |   |   |   |  |  |  |
| Sec. Sec. Sec. Sec. Sec. Sec. Sec. Sec.                                                                                     | earch S                                                                                                    | WMS                   |                       |   |   |   |  |  |  |
| Work Process                                                                                                    | Work Process         Type         Created Date         SWMS Status         Properties<br>Linked         Edit         Delete |                       |                       |   |   |   |  |  |  |
| test swms                                                                                                    | PDF                                                                                                    | 16/06/2014 5:07:37 PM | <u>To Be Reviewed</u> | 0 | 2 | × |  |  |  |
| Test SWMS - DEXUS                                                                                                    | PDF                                                                                                    | 2/12/2015 10:11:10 AM | 0                     | 2 | × |   |  |  |  |
| Test SWMS by BD 31-08-2012         TEXT         31/08/2012 10:05:42 AM         To Be Reviewed         ①         2         × |                                                                                                    |                       |                       |   |   | × |  |  |  |
| Add/View SWMS/Permits submitted in advance                                                                                  |                                                                                                    |                       |                       |   |   |   |  |  |  |

#### Click the link Add/View SWMS/Permits submitted in advance

The following page will appear.

| Manage SWMS/Permits Submitted in Advance |                                                                                    |  |  |  |  |
|------------------------------------------|------------------------------------------------------------------------------------|--|--|--|--|
| Client:                                  | DEXUS Property Group 🗸                                                             |  |  |  |  |
| Property:                                | 1 Margaret Street SYDNEY NSW 2000                                                  |  |  |  |  |
| Contractor:                              | SASSI Test Plumbing Company                                                        |  |  |  |  |
| Status:                                  | $\bigcirc$ Rejected $\bigcirc$ Accepted $\bigcirc$ Submitted $\bigcirc$ Incomplete |  |  |  |  |
| Add New SWMS/Permits                     | Click here to search for any SWMS<br>/Permits already submitted in advance.        |  |  |  |  |

When the + Add new SWMS/Permits button is clicked the following page will appear.

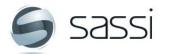

| Submit SWM    | with Permits in Advance<br>Displays the building owner/manager.          |
|---------------|--------------------------------------------------------------------------|
| Client:       | Property Group                                                           |
| Property:     | 1 Margaret Street SYDNEY NSW 2000                                        |
| Contractor:   | SASSI Test Plumbing Company Choose the contractor.                       |
| Working On:   | 24/12/2016 12:00 AM 🗐 🗭 Select the date/time when the work will be done. |
| Work Process: | Fixing a leaky tap X Describe the work that will be done.                |
|               | Next O Cancel                                                            |

Select the relevant details from the drop down lists, enter the details of the work to be performed and click **Insert**.

The page below will be displayed.

| Submit SWMS with Permits in Advance - Page 2 |                                                                                                    |  |  |  |  |
|----------------------------------------------|----------------------------------------------------------------------------------------------------|--|--|--|--|
|                                              | Select the SWMS below to preview SWMS details. Hold down CTRL to select/deselect multiple SWMS. Demo SWMS for 1 Margaret Street Select one or more SWMS for this work.                                                                                                    |  |  |  |  |
|                                              | Select the high risk tasks you will be conducting onsite. Hold down CTRL to select/deselect multiple risk tasks.<br>Cold Work (EPS)<br>Confined Space Entry<br>Riser Access<br>Hot Work(s)<br>Surface Penetrations<br>Fire Impairment<br>Electrical Works<br>Hazardous Chemicals |  |  |  |  |
| 🖊 Back 🕨 Submit 🥝                            | Cancel                                                                                                    |  |  |  |  |

When you select them they will move to the left hand side. See below.

| Submit SWMS with Permits in Advance                                                                          | - Page 2                                                                                                    |
|----------------------------------------------------------------------------------------------------|----------------------------------------------------------------------------------------------------|
| You can view the SWMS details by clicking on the hyperlink below.<br>SWMS<br>Demo SWMS for 1 Margaret Street | Select the SWMS below to preview SWMS details. Hold down CTRL to select/deselect multiple SWMS.<br>Demo SWMS for 1 Margaret Street      |
| You can attach the permit form by clicking on the Browse button.                                             | Select the high risk tasks you will be conducting onsite. Hold down CTRL to select/deselect multiple risk tasks.                        |
| High Risk Task Documents Uploaded                                                                            | Cold Work (EPS) Confined Space Entry Riser Access Hot Work(s) Surface Penetrations Fire Impairment Electrical Works Hazardous Chemicals |
| 🗣 Back 🕨 Submit 🥥                                                                                            | Cancel                                                                                                    |

Click on the **Upload** button, to upload a scanned copy of the permit.

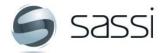

#### When you select **Submit**, the record will be displayed as follows.

| Nanage SWMS/Permits Submitted in Advance |                                             |                                 |                                         |                             |                                       |            |            |  |
|------------------------------------------|---------------------------------------------|---------------------------------|-----------------------------------------|-----------------------------|---------------------------------------|------------|------------|--|
| Client:                                  | DEXUS Property Group 🗸                      | EXUS Property Group 🗸           |                                         |                             |                                       |            |            |  |
| Property:                                | 1 Margaret Street SYDNEY NS                 | Margaret Street SYDNEY NSW 2000 |                                         |                             |                                       |            |            |  |
| Contractor:                              | SASSI Test Plumbing Company                 |                                 |                                         |                             |                                       |            |            |  |
| Status:                                  | ORejected   Accepted OSubmitted OIncomplete |                                 |                                         |                             |                                       |            |            |  |
|                                          | Search                                      |                                 |                                         |                             |                                       |            |            |  |
| Add New SWMS/Permits                     |                                             |                                 |                                         |                             |                                       |            |            |  |
| Client                                   | Property                                    | Working On                      | Work Process                            | Contractor                  | Status                                |            |            |  |
| DEXUS Property Group                     | 1 Margaret Street SYDNEY NSW 2000           | 24/12/2016 12:00:00 AM          | Fixing a leaky tap at 1 Margaret Street | SASSI Test Plumbing Company | Accepted by David Watts on 21/12/2016 | Edit Delet | <u>ete</u> |  |

Once this is all done, if the contractor comes to work within the prescribed time range and selects the SWMS and special risks covered above, they can proceed without needing to have their SWMS or permits reviewed. See the screen shot below from the SASSI Kiosk.

| Please enter a short description of the works to be performed |                       |              |            |                |  |  |  |
|---------------------------------------------------------------|-----------------------|--------------|------------|----------------|--|--|--|
| Fixing a hole where the rain gets in.                         |                       |              |            |                |  |  |  |
| Search                                                        | SWMS Display A        | LL Creat     | e SWMS     | Hard Copy SWMS |  |  |  |
| Work Process                                                  | Created By            | Created Date | Select SWM | s              |  |  |  |
| Plumbing work                                                 | Shane Avery           | 13/04/2016   | ✓          |                |  |  |  |
| A 12 Creek St PRE-ACCEPTED SWMS                               | Peter Ven (SASSI Web) | 30/07/2015   |            |                |  |  |  |
| 🔁 Sample                                                      | SASSI Plumber         | 12/06/2014   |            |                |  |  |  |
| Test plumbing PDF Swms                                        | SASSI Plumber         | 12/08/2013   |            |                |  |  |  |
|                                                               |                       |              |            |                |  |  |  |

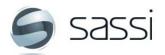

#### 3.4 Change the on screen message at your SASSI kiosk

Admin > On Screen Message

| HOME » <u>SASSI</u>                                                                                                    |                            |                |                     |            |        |  |  |
|----------------------------------------------------------------------------------------------------|----------------------------|----------------|---------------------|------------|--------|--|--|
| HOME • COMPANY • WORKERS • REPOR                                                                                                | RTS · ADMIN ·              | M ROSTER       | SASSI SUPPORT       | LOGOUT     | •      |  |  |
|                                                                                                    | Forms and permit           | s >            |                     |            |        |  |  |
|                                                                                                    | Configure SASSI            | >              |                     |            |        |  |  |
| On screen message                                                                                                    | Manage services            | >              |                     |            |        |  |  |
|                                                                                                    | On screen messag           | e              |                     |            |        |  |  |
| Filter the list below:                                                                                                    | House rules                |                |                     |            |        |  |  |
| Property:                                                                                                    |                            |                |                     |            |        |  |  |
| All Properties                                                                                                    |                            |                |                     | ~          |        |  |  |
| Active:                                                                                                    |                            |                |                     |            |        |  |  |
| If you create a message for "All Properties" it will show up on all SASSI kiosks, in addition to the property specific message. |                            |                |                     |            |        |  |  |
| Message Header Message Body                                                                                                    |                            |                | Property            | Entered By | Active |  |  |
| All Contractors All contractors must report to security when the                                                                | hey have signed into SASSI | . 37 Nicholson | St BALMAIN NSW 2041 | SASSI SAM  |        |  |  |

Add or change an existing on screen message.

You are able to change your on screen message at any time e.g. "Please report to Security for any High Risk permits". This message will be displayed continuously looping on the kiosk. You are able to enter more than one message, which will be looped through and displayed at the kiosk. These Messages can be site specific or across the entire portfolio. Portfolio wide messages are displayed before the site specific messages.

1. Select a Property from the drop-down list if applicable. The screen will refresh showing you current messages that have been entered. You can also use the active drop-down list to filter the messages further.

2. Select the Active drop down to view or add an on screen message. Your messages can be assigned an active or inactive state. This function allows you to save multiple messages of which can be activated at any time.

By choosing YES the on-screen message is activated.

By choosing NO the on-screen message is hidden and deactivated, this can be activated at a later date.

To add a new message select YES or NO from the Active menu, hover over the existing message until a pop up box appears. From this pop up box select Add, this will create a new message. Alternatively, you can edit/ delete your message from this drop down list.

| Active: | Yes 💌 |  |
|---------|-------|--|
|         |       |  |

Once you have selected add a plus reconciliation will be presented which allows you to create a new message.

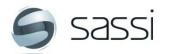

Once you have completed your message header + body tick the checkbox to activate your

message and then *then*, Header shows in bold.

|   | Message Header | Message Body | Property                    | Active? |
|---|----------------|--------------|-----------------------------|---------|
|   |                |              | 499 St Demonstration Roac - | •       |
| Ľ |                |              |                             |         |

#### 3.5 Add or change the house rules at your site.

Admin > House Rules

This functionality enables you to change your House Rules at any time. These will show up during the sign in process as a refresher to your contractors for a predetermined amount of time before they have to acknowledge them again. These house rules can be site specific or across the entire portfolio.

To add house rules:

Select a Property from the drop-down list if applicable

If there are no previous rules entered, type the house rule into the textbox,

click on the **t** icon. If there are existing rules, select Add from the hover menu.

| HOME • COMPANY • WORKERS • REPORTS   | ADMIN     M ROSTER     SASSI SUPPORT     LOG |  |  |  |  |
|--------------------------------------|----------------------------------------------|--|--|--|--|
|                                      | Forms and permits >                          |  |  |  |  |
|                                      | Configure SASSI >                            |  |  |  |  |
| House rules                          | Manage services >                            |  |  |  |  |
|                                      | On screen message                            |  |  |  |  |
| Select Property:                     | House rules                                  |  |  |  |  |
| GENERIC HOUSE RULES (All Properties) |                                              |  |  |  |  |
| House Rule                           |                                              |  |  |  |  |
| <b></b>                              |                                              |  |  |  |  |

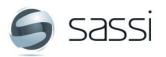

then

Add

<u>Edit</u> Delete

#### 3.6 Manage Inductions

Workers > Inductions/ Training > Manage Inductions or Training

This functionality allows you to record external inductions into the system.

All workers should complete their inductions through the system. Only use this function if you know that a worker is inducted but they have not completed it through SASSI.

Navigation to this page:

Select: Workers> Inductions/ Training> Manage Induction or Training.

| HOME • COMPANY •                              | WORKERS • REPORTS               | • | ADMIN • SASSI SUPPORT •        |
|-----------------------------------------------|---------------------------------|---|--------------------------------|
|                                               | Review SWMS/permits             |   |                                |
| Managa induction a                            | Search workers                  |   |                                |
| Manage induction of                           | Add new worker                  |   |                                |
|                                               | Inductions/training             | > | Complete induction or training |
| Property:                                     | My details                      | > | Manage induction or training   |
|                                               | Delete Finger Vein Registration |   | ,                              |
| Contractor:                                   | Loan items status               |   | ř.                             |
| Worker:                                       | Worker Licence Status           |   | h .                            |
| Show inductions expired less than 30 days ago |                                 |   |                                |

You will then see the following page.

| Wanage induction or training Select the property.                                                                                     |                                |                      |                     |                        |           |  |
|----------------------------------------------------------------------------------------------------|--------------------------------|----------------------|---------------------|------------------------|-----------|--|
| Property:                                                                                                    | 1 Margaret Street SYDNEY NSW 2 | 000                  | *                   |                        |           |  |
| Contractor:                                                                                                    | SASSI Test Plumbing Company    | ~                    | (                   | Select the contractor. |           |  |
| Worker:                                                                                                    | George Smith                   | ~                    |                     | Select the worker.     |           |  |
| Show inductions expired less<br>than 30 days ago                                                                                      |                                |                      |                     |                        |           |  |
| Add Induction                                                                                                    | Click this to record a new i   | induction.           |                     |                        |           |  |
| Induction                                                                                                    | n Name                         | Induction Start Date | Induction End Date  | Induction Number       | Documents |  |
| DEXUS WHS&E Induction                                                                                                    |                                | 21/12/2016           | 21/12/2017          | Test purposes only     | Upload    |  |
| SELECT INDUCTION<br>30 The Bond House Rules<br>45 Clarence St House Rules<br>DEXUS WHS&E Induction<br>Site Safety Instructions to Con | Sele                           | ct the induction.    | Register finger vei | n                      |           |  |

Once you have filled in the details click the **Add** button.

The worker's induction will be recorded in the system.

# 3.7 Add or change worker's details

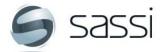

#### 3.7.1 Search workers

Workers>Search workers

This function is used to search for workers on the system and then to display their details.

| Search workers                 | If this is blank it will find people with any first name.               |
|--------------------------------|-------------------------------------------------------------------------|
| First Name:                    | If this is blank it will find people with any last name.                |
| Last Name:                     |                                                                         |
| Company:                       | You can use this to find     workers from a particular                  |
| Show Inactive Users:           | Use this if you want to find people who<br>used to work for the company |
| Show Company<br>Administrators | Use this if you want to find company administrators only.               |
| Show Workers Onsite            | Select this to include                                                  |
| Show Inducted:                 | workers on-site only.                                                   |
|                                | Select this to include only inducted workers.                           |
| Add                            |                                                                         |

By doing an exhaustive search, you are sure that the worker does not exist in the system and you

want to add them, click the 4dd button.

#### 3.7.2 Workers details

Once you find a worker, click on their name to display their details.

| Search work                    | ers                         |        |              |                    |                |                               |
|--------------------------------|-----------------------------|--------|--------------|--------------------|----------------|-------------------------------|
| First Name:                    | George                      |        |              |                    |                |                               |
| Last Name:                     |                             |        |              |                    |                |                               |
| Company:                       | SASSI Test Plumbin          | g Comp | any          |                    | *              |                               |
| Show Inactive Users:           |                             |        |              |                    |                |                               |
| Show Company<br>Administrators |                             |        |              |                    |                |                               |
| Show Workers Onsite            |                             |        |              |                    |                |                               |
| Show Inducted:                 | □                           |        |              |                    |                |                               |
| 1                              | Search                      |        |              |                    |                |                               |
| Name Osername                  | Company                     | Roles  | Active       | Date Password Sent | Reset Password | Send Password to Email        |
| George Smith gsmith47          | SASSI Test Plumbing Company | Worker | Yes 🔀 Remove | 07/07/2015         | 🕑 Reset        | Send gsmith47@sassiweb.com.au |

You can make changes to the details, if required and then save them by clicking the **Save** button.

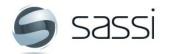

**SASSI User manual for Facilities Managers** 

| George Smith            |                                                                                                    |
|-------------------------|----------------------------------------------------------------------------------------------------|
| Details Worker Services | Roles Licences & Certificates Inductions Next Of Kin Managers                                                                   |
| Username:               | gsmith47                                                                                                    |
| First Name:             | George Click on any of these tabs to see                                                                                        |
| Last Name:              | Smith more details.                                                                                                    |
| Company:                | SASSI Test Plumbing Company                                                                                                    |
| Job Title:              |                                                                                                    |
| Email:                  | gsmith47@sassiweb.com.au                                                                                                    |
| Phone Number:           |                                                                                                    |
| Mobile Number:          | eg 04XX XXX XXX (with or without spaces).<br>**If the worker does not have a mobile please enter their Manager's mobile number. |
| Employee Number:        |                                                                                                    |
| Card ID:                |                                                                                                    |
| Active:                 | Yes V                                                                                                    |
| Password:               |                                                                                                    |
|                         | □Send Password?<br>Date Sent: Tuesday, 7 July 2015                                                                              |
|                         | Save                                                                                                    |

#### **3.7.3** Add new worker Workers > Add New Worker

This functionality enables you to add new workers onto the system.

Before adding new workers to the system please search for an existing user account by selecting: Workers>Search workers, as above.

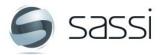

#### Add new worker page.

| Username:        |                                                                                                    |
|------------------|----------------------------------------------------------------------------------------------------|
| First Name:      |                                                                                                    |
| Last Name:       |                                                                                                    |
| Company:         | *                                                                                                    |
| Job Title:       |                                                                                                    |
| Email:           |                                                                                                    |
| Phone Number:    |                                                                                                    |
| Mobile Number:   | eg 04XX XXX XXX (with or without spaces).<br>**If the worker does not have a mobile please enter their Manager's mobile number. |
| Employee Number: |                                                                                                    |
| Card ID:         |                                                                                                    |
| Active:          | Yes 🗸                                                                                                    |
| Password:        | System generated password 🔽                                                                                                    |
|                  | ☐ Is Company Administrator?<br>☐ Send Password?                                                                                 |
| Services:        |                                                                                                    |
|                  | Hold down (Ctrl) key on your keyboard to enable multiple selection or deselection                                               |
|                  | Add                                                                                                    |

The items in with red borders are mandatory.

The username is generated when all the details are entered correctly and **head** is pressed.

See the example below.

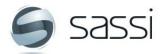

| SASSI User manual for Facilities Ma | anagers |
|-------------------------------------|---------|
|-------------------------------------|---------|

| Username:        |                                                                                                    |
|------------------|----------------------------------------------------------------------------------------------------|
| First Name:      | Hamish                                                                                                    |
| Last Name:       | Ma¦Plumber ×                                                                                                    |
| Company:         | SASSI Test Plumbing Company                                                                                                    |
| Job Title:       | Plumber                                                                                                    |
| Email:           | HMcPlumber@sassiweb.com.au                                                                                                    |
| Phone Number:    | 02 8662 9400                                                                                                    |
| Mobile Number:   | 0400 000 000 eg 04XX XXX XXX (with or without spaces).<br>**If the worker does not have a mobile please enter their Manager's mobile number.                                                                                                    |
| Employee Number: |                                                                                                    |
| Card ID:         | Select this if they are to be<br>the SASSI company<br>administrator.                                                                                                    |
| Active:          | Yes V administrator.                                                                                                    |
| Password:        | System generated password 🗸                                                                                                    |
|                  | Select this if you want to<br>automatically send their username<br>and password to their email<br>address. Choose the services that this<br>worker does from the<br>services that his company<br>provides. By default, all                                                                                                    |
| <u>Services:</u> | Plumbing/Drainage - Drinking Water system - hot & cold<br>Plumbing/Drainage - Lot Water system install & repairs<br>Plumbing/Drainage - Plumbing - other<br>Plumbing/Drainage - Plumbing BR2/Non-return valves<br>Plumbing/Drainage - Plumbing RP2/Non-return valves<br>Plumbing/Drainage - Plumbing RP2/Non-return valves<br>Plumbing/Drainage - Plumbing RP2/Non-return valves<br>Plumbing/Drainage - Plumbing Thermostatic Mixing Valves - scheduled test & service check<br>Plumbing/Drainage - Plumbing Thermostatic Mixing Valves - install repair<br>Plumbing/Drainage - Plumbing Thermostatic Mixing Valves - install repair<br>Plumbing/Drainage - Plumbing Water Tank - repair<br>Hold down (Ctrl) key on your keyboard to enable multiple selection or deselection |
|                  | + Add                                                                                                    |

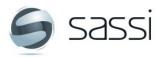

## **3.8 View contractors' submitted Safe Work Method Statements (SWMS)** Workers > Manage SWMS

| HOME • COMPANY     | •          | WORKERS          | •       | REPORTS | •                                            | ADMIN                | •       | M ROSTER        | •    | SASSI SUPPO | RT |
|--------------------|------------|------------------|---------|---------|----------------------------------------------|----------------------|---------|-----------------|------|-------------|----|
|                    |            | Review SWMS/     | permits |         |                                              |                      |         |                 | _    |             |    |
| Council and with   |            | Search workers   |         |         |                                              |                      |         |                 |      |             |    |
| Search submittee   |            | Add new worke    | er      |         |                                              |                      |         |                 |      |             |    |
|                    |            | Inductions/train | ning    | >       |                                              |                      |         |                 |      |             |    |
| SWMS For Visit ID: |            | Manage SWMS      | ;       | >       | Create                                       | e/edit generic (     | SWMS    |                 |      |             |    |
|                    |            | My details       |         | >       | Searc                                        | h submitted SV       | VMS     |                 |      |             |    |
| OR                 |            |                  |         |         | Pre-ad                                       | cept contracto       | or SWMS | 5               |      |             |    |
| Start Date:        | 25/0       | 2/2014           |         |         | View generic SWMS                            |                      |         |                 |      |             |    |
|                    |            |                  |         |         | Review                                       | w generic SWN        | 1S      |                 |      |             |    |
| End Date:          | 04/03/2014 |                  | /2014   |         | Your company's generic SWMS requiring review |                      |         |                 |      |             |    |
|                    |            |                  |         |         |                                              | Generic SWMS listing |         |                 |      |             |    |
| Property:          | A          | II Properties    | -       |         | Conve                                        | ert Used TEXT S      | SWMS to | o Property Spec | ific |             | ~  |
|                    |            |                  |         |         |                                              |                      |         |                 |      |             |    |
| Contractor:        | A          | II Contractors - |         | ~       |                                              |                      |         |                 |      |             |    |
| Worker:            | ~          |                  |         |         |                                              |                      |         |                 |      |             |    |
|                    | 0          |                  |         |         |                                              |                      |         |                 |      |             |    |

#### 3.8.1 Search submitted SWMS

Workers > Manage SWMS > Search SWMS

This functionality enables you to search SWMS that have been submitted on-site.

You can search for the SWMS based on a Submitted SWMS Number, date range, property, contractor and worker.

This will display a list of the SWMS that have been previously submitted.

You can view a selected SWMS by hovering over a selected row and clicking on View SWMS, if it is a text based SWMS, or click in the document name, if it is a PDF SWMS.

#### 3.8.2 Print generic SWMS

Workers > Manage SWMS > Print Generic SWMS

This functionality enables you to display and then print a copy of a contractor's generic SWMS.

You can select the SWMS by contractor and then the name of the SWMS in drop down lists.

Once you have found the selected SWMS you want to print, select View Report.

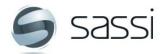

#### 3.9 Change your own details.

#### 3.9.1 Contact details

Workers > My Details > Contact details

This functionality enables you to update your details.

Select: Workers > My Details > Contact details

Update your email address, mobile phone number and fixed phone number.

By selecting the Submit button information is updated on the SASSI database.

| HOME •             | COMPANY | •     | WORKERS         | •        | REPORTS | •    | ADMIN        | • M |
|--------------------|---------|-------|-----------------|----------|---------|------|--------------|-----|
|                    |         |       | Review SWMS     | /permits |         |      |              | _   |
| <i>.</i>           |         |       | Search workers  | 5        |         |      |              |     |
| Contact of         | details |       | Add new work    | er       |         |      |              |     |
|                    |         |       | Inductions/trai | ning     | >       |      |              |     |
| Email:             |         | bdol  | Manage SWM      | S        | >       |      |              |     |
|                    |         |       | My details      |          | >       | Cont | act details  |     |
| Mobile:            |         | 04022 | 247646          |          |         | Chan | ige password |     |
| Phone Number: 02 8 |         | 02 86 | 62 9400         |          |         |      |              |     |
|                    |         | Sub   | mit             |          |         |      |              |     |

#### 3.9.2 Change password

Workers > My Details > Change Password

| Change password   |        |  |  |  |  |
|-------------------|--------|--|--|--|--|
| Current Password: |        |  |  |  |  |
| New Password:     |        |  |  |  |  |
| Confirm Password: |        |  |  |  |  |
|                   | Submit |  |  |  |  |
|                   |        |  |  |  |  |

This functionality enables you to change your password.

To change your passwords enter your current password in the first text field followed by your new password in the next two text fields.

The coloured bar will indicate the password strength, your password must contain eight characters varying with characters, numbers and upper case characters.

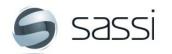

When the password is strong, enough you can select the Submit button to update the SASSI database.

## 3.10 Test the SASSI printer.

Accessed from SASSI kiosk only

This functionality enables you to test whether the SASSI printer is working correctly. It will produce a sticker for a test worker at the printer using test contractor details displayed in the correct format.

This function is only accessible by a person with the SAM role, at the SASSI kiosk installed on site.

To do this you must login to the kiosk by:

- Logging on to the SASSI kiosk by entering your username and password.
- Selecting Print Test Sticker button.
- Collecting the sticker from the printer.

| SASSI | C                                                                                                    | ease select an Administrative Task from the menu above.<br>therwise, if you wish to proceed with SASSI Sign In or Out, click the button below.<br>Sign In |
|-------|----------------------------------------------------------------------------------------------------|----------------------------------------------------------------------------------------------------|
|       | 🥃 sassi                                                                                                    |                                                                                                    |
| т     | CONTRACTOR<br>Building, SYDNEY NSW 2000<br>TEST Worker<br>EST Contractor Company<br>19, 29 November 2011 4:55 PM |                                                                                                    |

# 4 GATHER INFORMATION about activities on your site

Attendance at your site for given time period

This functionality enables you to generate a variety of reports.

The following reports are available.

- Attendance
- Attendance summary
- Attendance by company
- Contractor attendance
- Attendance by reason for visit

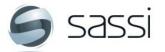

| HOME · COMPANY          | · WORKERS ·  | REPORTS • ADMIN • M F               | ROSTER • SASSI SUPPORT • LOGO  |
|-------------------------|--------------|-------------------------------------|--------------------------------|
|                         |              | Approval rejection                  |                                |
| Attendance              |              | Attendance >                        | Attendance                     |
|                         |              | Contractor usage                    | Attendance summaries           |
| Property:               |              | Induction Status Report             | Attendance by company          |
|                         |              | Contractor emails                   | Contractor attendance          |
| Tenant:                 | $\checkmark$ | Visits by property for period       | Attendance by reason for visit |
|                         | $\checkmark$ | Reported incidents / hazards        |                                |
| Property Site Location: |              | Who is not signing out              |                                |
| Contractor:             | ALL          | Listing of SWMS used by contractors |                                |
| contractor.             |              | Inducted workers never signed in    |                                |
| Worker                  | All 💙        | Contractor Compliance               | J                              |
| Sign In From:           | 04/03/2014   |                                     |                                |
| Sign In To:             | 04/03/2014   |                                     |                                |
| Discipline:             | ALL          | ~                                   |                                |
|                         | View Report  |                                     |                                |

# 4.1 Attendance

Reports > Attendance> Attendance

This provides detailed information about all the visits made by workers to your site for a given time period. E.g. Over the past month. The information includes the type of work conducted, the sign-in/ sign-out details and the number of hours on site.

You can select it for:

- One or all properties.
- One or all tenants or base building only, if applicable
- One or all site locations, if applicable
- Any time period, based on the sign in date.
- One or all service disciplines.

Once these have been selected, click the "View Report" button. You will then see a sample of the report, which can then be exported to a variety of formats including Excel and PDF.

# 4.1.1 Attendance Summaries

Reports > Attendance> Attendance Summaries

Using this report you can obtain summarised information about the hours or number of visits at your site. You can choose to summarise the information by Contractors, Disciplines, Month, Risk Tasks, Services, Sign-in Day or by Workers.

# 4.1.2 Attendance by Company

Reports > Attendance > Attendance by Company

This report gives you the number of hours on sites and number of visits for selected contractors over a selected period.

# 5 Get support with the SASSI system

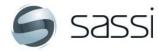

You can get the following support information and resources:

- Contact details for SASSI support
- User manuals
- Frequently asked questions
- Help videos

Go To SASSI SUPPORT from the main menu and then choose the support you would like to use.

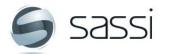